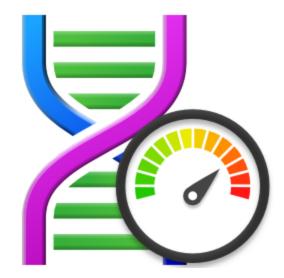

# **Thread Status**

# by

Software Verify

Copyright © 2009-2025 Software Verify Limited

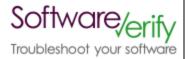

# **Thread Status**

## **Thread Status Monitor for Windows Operating Systems**

by Software Verify Limited

Welcome to the Thread Status software tool. Thread Status is a software tool that monitors the status of every thread in a particular process.

You can monitor thread status, wait reason, context switches, CPU usage per thread to identify that threads are doing in your application.

We hope you will find this document useful.

# **Thread Status Help**

#### Copyright © 2002-2025 Software Verify Limited

All rights reserved. No parts of this work may be reproduced in any form or by any means - graphic, electronic, or mechanical, including photocopying, recording, taping, or information storage and retrieval systems - without the written permission of the publisher.

Products that are referred to in this document may be either trademarks and/or registered trademarks of the respective owners. The publisher and the author make no claim to these trademarks.

While every precaution has been taken in the preparation of this document, the publisher and the author assume no responsibility for errors or omissions, or for damages resulting from the use of information contained in this document or from the use of programs and source code that may accompany it. In no event shall the publisher and the author be liable for any loss of profit or any other commercial damage caused or alleged to have been caused directly or indirectly by this document.

Printed: February 2025 in United Kingdom.

L

# **Table of Contents**

|          | Foreword                    | 1  |
|----------|-----------------------------|----|
| Part I   | How to get Thread Status    | 2  |
| Part II  | What does Thread Status do? | 5  |
| Part III | Menu                        | 9  |
|          | File                        |    |
|          | Software Updates            |    |
| 3        | Help                        | 13 |
| Part IV  | The user interface          | 16 |
| Part V   | Process chooser dialog      | 18 |
|          | Index                       | 0  |

# Foreword

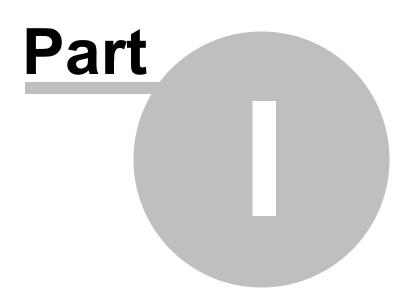

# 1 How to get Thread Status

Thread Status is free for commercial use. Thread Status can be downloaded for Software Verify's website at https://www.softwareverify.com/product/thread-status-monitor/.

This help manual is available in Compiled HTML Help (Windows Help files), PDF, and online.

Windows Helphttps://www.softwareverify.com/documentation/chm/threadStatus.chmPDFhttps://www.softwareverify.com/documentation/pdfs/threadStatus.pdfOnlinehttps://www.softwareverify.com/documentation/html/threadStatus/index.html

Whilst Thread Status is free for commercial use, Thread Status is copyrighted software and is not in the public domain.

You are free to use the software at your own risk.

You are not allowed to distribute the software in any form, or to sell the software, or to host the software on a website.

### Contact

Contact Software Verify at:

Software Verify Limited Suffolk Business Park Eldo House Kempson Way Bury Saint Edmunds IP32 7AR United Kingdom

emailsales@softwareverify.comwebhttps://www.softwareverify.combloghttps://www.softwareverify.com/blogtwitterhttp://twitter.com/softwareverify

Visit our blog to read our articles on debugging techniques and tools. Follow us on twitter to keep track of the latest software tools and updates.

#### Versions

There are two versions of Thread Status:

- A version for 32 bit operating systems: threadStatus.exe
- A version for 64 bit operating systems: threadStatus\_x64.exe.

The 32 bit version will run on 64 bit operating systems but will only show information about 32 bit processes.

### 4 Thread Status Help

The 64 bit version will only run on 64 bit operating systems and will only show information about 64 bit processes.

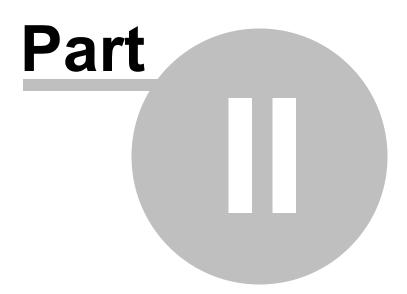

# 2 What does Thread Status do?

Thread Status allows you to inspect information about each running thread in an application.

|      | Name                          | Status    | Reason      | Context | Priority | Wait Time  | CPU Cycles   | Thread Time | CPU De |
|------|-------------------------------|-----------|-------------|---------|----------|------------|--------------|-------------|--------|
|      | MemoryInfra                   | StateWait | UserRequest | 3       |          | 8 38,056,  |              |             |        |
|      | ThreadPoolBackgroundWorker    | StateWait | UserRequest | 201     |          | 4 38,064,  |              |             |        |
|      | ZwWaitForWorkViaWorkerFactory | StateWait | WrQueue     | 3       |          | 8 38,063,  |              |             |        |
|      | ZwWaitForWorkViaWorkerFactory | StateWait | WrQueue     | 3       |          | 8 38,063,  |              |             |        |
|      | CrUtilityMain                 | StateWait | UserRequest | 1,774   |          | 8 38,065,  |              | -           |        |
|      | CacheThread_BlockFile         | StateWait | WrQueue     | 108     |          | 8 38,064,  |              | -           |        |
|      | ThreadPoolServiceThread       | StateWait | UserRequest | 13      |          | 8 37,912,  |              |             |        |
|      | Chrome_ChildIOThread          | StateWait | WrQueue     | 2,228   |          | 10 38,065, |              |             |        |
|      | ZwWaitForWorkViaWorkerFactory | StateWait | WrQueue     | 3       |          | 8 38,063,  |              |             |        |
|      | ThreadPoolForegroundWorker    | StateWait | UserRequest | 331     |          | 8 38,064,  |              | -           |        |
|      | LoaderLockSampler             | StateWait | UserRequest | 2       |          | 9 37,883,  |              |             |        |
| 1896 | ZwWaitForWorkViaWorkerFactory | StateWait | WrQueue     | 127     |          | 9 38,063,  | 49 7,136,187 | 0           |        |

#### Processes

Processes are shown in the top grid. The process id and the process name are shown. You can sort the grid by clicking the appropriate column header.

By default only user processes are shown.

System processes (executables in the Windows systems directory) and services can be shown if you want to monitor one of those.

Use the three check boxes to control which types of process are shown.

### Threads

Threads are shown in the bottom grid. The thread id, thread name and thread statistics are shown. You can sort the grid by clicking the appropriate column header.

Information that is displayed about each thread:

#### Thread id

This is the numeric identifer assigned to the thread by the Windows operating system.

#### Name

This is the name of the thread if the thread has been given a name using the setThreadDescription()
API. This is only available on Windows 10.

7

If a thread description is not available we attempt to provide a name for this thread by querying the thread's start address, and if successful we try to turn this start address into a useful symbolic name. Depending on the process and the operating system these operations may success, in which we display a name, or they may fail in which case we display nothing.

#### Status

This is the state the thread is in. The possible values are: StateInitialised StateReady StateRunning StateStandby StateTerminated StateWait StateTransition StateUnknown

#### Reason

This is the reason the thread is in the state it is in. The possible values are:

Executive FreePage Pageln PoolAllocation DelayExecution Suspended UserRequest WrExecutive WrFreePage WrPageln WrPoolAllocation WrDelayExecution WrSuspended WrUserRequest WrEventPair WrQueue **WrLpcReceive** WrLpcReply WrVirtualMemory WrPageOut WrRendezvous WrSpare1 WrSpare2 WrSpare3 WrSpare4 WrSpare5 WrSpare6 WrKernel

#### Context switches

This is the number of context switches this thread has been involved in.

#### **Thread Priority**

This is the thread scheduling priority used by the operating system to decide which thread runs next.

#### Wait Time

This is how long the thread has been waiting.

#### **Thread Time**

This is how long the thread has been running.

#### **Thread Delta**

This is the change in the thread run time since the last sample.

#### CPU usage

This is how much CPU time the thread is getting relative to the other threads.

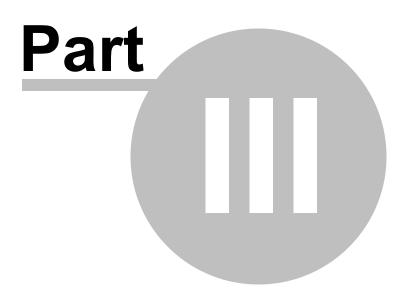

## 3 Menu

The main menu contains three menus, File, Software Updates and Help.

| 1    | Thread Status Monito | or x64 |
|------|----------------------|--------|
| File | Software Updates     | Help   |

## 3.1 File

The File menu controls which process will be monitored.

| Monitor a Process |
|-------------------|
| Stop Monitoring   |
| Exit              |

File menu > Monitor a Process... > displays the process chooser to allow you to choose which process to monitor.

File menu > Stop Monitoring > stops monitoring the process and clears the display.

File menu > Exit > closes Thread Status.

## 3.2 Software Updates

The Software Updates menu controls how often software updates are downloaded.

If you've been notified of a new software release to Thread Status or just want to see if there's a new version, this feature makes it easy to update.

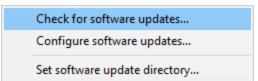

**Software Updates** menu **> Check for software updates >** checks for updates and shows the software update dialog if any exist

An internet connection is needed to be able to make contact with our servers.

Before updating the software, close the help manual, and end any active session by closing target programs.

If no updates are available, you'll just see this message:

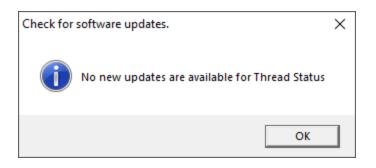

## Software Update dialog

If a software update is available for Thread Status you'll see the software update dialog.

| Software update download confirmation            |                              | ×                                               |
|--------------------------------------------------|------------------------------|-------------------------------------------------|
| A software update is available for Thread Status |                              |                                                 |
| Do you wish to install Thread Status V2.73?      |                              |                                                 |
| Yes, Download and Install                        | Don't download, ask me later | Skip this version, don't tell me about it again |
| Software update                                  | 1                            |                                                 |
| Software update options                          |                              |                                                 |

• Download and install > downloads the update, showing progress

| Downloading Thread Status 2.73 | ×    |
|--------------------------------|------|
| Downloading Thread Status 2.73 |      |
|                                | Stop |
| 3264 KB of 17349 KB (18.8%)    |      |

Once the update has downloaded, Thread Status will close, run the installer, and restart.

You can stop the download at any time, if necessary.

- Don't download... > Doesn't download, but you'll be prompted for it again next time you start Thread Status
- Skip this version... > Doesn't download the update and doesn't bother you again until there's an even newer update
- Software update options... > edit the software update schedule

### Problems downloading or installing?

If for whatever reason, automatic download and installation fails to complete:

• Download the latest installer manually from the software verify website.

Make some checks for possible scenarios where files may be locked by Thread Status as follows:

- Ensure Thread Status and its help manual is also closed
- Ensure any error dialogs from the previous installation are closed

You should now be ready to run the new version.

#### Software update schedule

Thread Status can automatically check to see if a new version of Thread Status is available for downloading.

**Software Updates** menu **> Configure software updates >** shows the software update schedule dialog

The update options are:

- never check for updates
- check daily (the default)
- check weekly
- check monthly

The most recent check for updates is shown at the bottom.

| Software update schedule                                     | ?          | ×     |
|--------------------------------------------------------------|------------|-------|
| OutputDebugStringChecker can check for software updates on a | regular ba | isis. |
| O Never check for updates                                    |            |       |
| C Check for updates every day                                |            |       |
| Check for updates once a week                                |            |       |
| $\ensuremath{\mathbb{C}}$ Check for updates once a month     |            |       |
| Most recent check for updates was performed on 2022-07-23    |            |       |
| ОК                                                           | Car        | ncel  |

#### Software update directory

It's important to be able to specify where software updates are downloaded to because of potential security risks that may arise from allowing the TMP directory to be executable. For example, to counteract security threats it's possible that account ownership permissions or antivirus software blocks program execution directly from the TMP directory.

The TMP directory is the default location but if for whatever reason you're not comfortable with that, you can specify your preferred download directory. This allows you to set permissions for TMP to deny execute privileges if you wish.

**Software Updates** menu **> Set software update directory >** shows the Software update download directory dialog

| Software update download directory                                   | ?    | ×    |
|----------------------------------------------------------------------|------|------|
| Software updates will be downloaded to the location specified below: |      |      |
| C:\Users\stephen\AppData\Local\Temp                                  | Brow | se   |
|                                                                      | Res  | set  |
| ОК                                                                   | Can  | icel |

An invalid directory will show the path in red and will not be accepted until a valid folder is entered.

Example reasons for invalid directories include:

- the directory doesn't exist
- the directory doesn't have write privilege (update can't be downloaded)
- the directory doesn't have execute privilege (downloaded update can't be run)

When modifying the download directory, you should ensure the directory will continue to be valid. Updates may no longer occur if the download location is later invalidated.

• **Reset** > reverts the download location to the user's TMP directory

The default location is c:\users\[username]\AppData\Local\Temp

## 3.3 Help

The Help menu controls displaying this help document and displaying information about Thread Status.

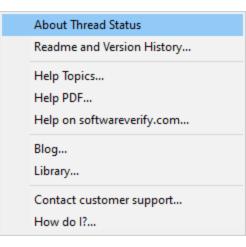

Help menu > About Thread Status... > displays information about Thread Status.

Help menu > Readme and Version History... > displays the readme and version history.

Help menu > Help Topics... > displays this help file.

Help menu > Help PDF... > displays this help file in PDF format.

**Help** menu **> Help** on **softwareverify.com... >** display the Software Verify documentation web page where you can view online documentation or download compiled HTML Help and PDF help documents.

**Help** menu **> Blog... >** display the Software Verify blog.

**Help** menu **> Library... >** display the Software Verify library - our best blog articles grouped by related topics.

**Help** menu **> Contact customer support... >** displays the options for contacting customer support.

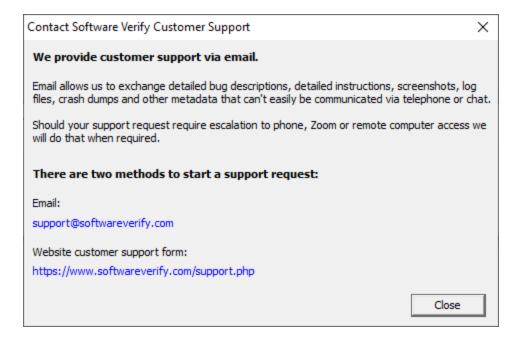

Click a link to contact customer support.

**Help** menu **>** How do I?... **>** displays the options for asking us how to do a particular task.

| 1000 | Buffer Overflow! | Data Items Lost: | 494 |
|------|------------------|------------------|-----|
|      |                  |                  |     |
|      |                  |                  |     |

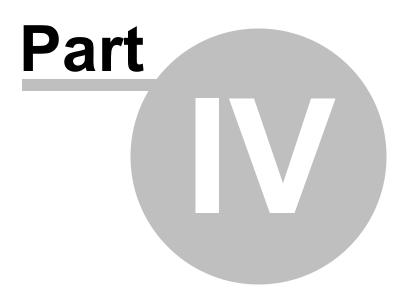

# 4 The user interface

The Thread Status user interface displays the threads in the selected process:

| 13580 H |                               | Status    | Reason      | Context | Priority | Wait Time  | CPU Cycles  | Thread Time | CPU Del |
|---------|-------------------------------|-----------|-------------|---------|----------|------------|-------------|-------------|---------|
|         | MemoryInfra                   | StateWait | UserRequest | 3       | 8        | 38,056,206 | 2,348,472   | 0           |         |
|         | ThreadPoolBackgroundWorker    | StateWait | UserRequest | 201     | 4        | 38,064,760 |             |             |         |
|         | ZwWaitForWorkViaWorkerFactory | StateWait | WrQueue     | 3       | 8        |            |             |             |         |
|         | ZwWaitForWorkViaWorkerFactory | StateWait | WrQueue     | 3       | ٤        | -          |             |             |         |
|         | CrUtilityMain                 | StateWait | UserRequest | 1,774   | 8        |            | 993,370,508 |             |         |
|         | CacheThread_BlockFile         | StateWait | WrQueue     | 108     | 8        |            |             |             |         |
|         | ThreadPoolServiceThread       | StateWait | UserRequest | 13      | 8        | -          |             |             |         |
|         | Chrome_ChildIOThread          | StateWait | WrQueue     | 2,228   | 10       |            | 691,997,802 |             |         |
|         | ZwWaitForWorkViaWorkerFactory | StateWait | WrQueue     | 3       | 8        |            |             |             |         |
|         | ThreadPoolForegroundWorker    | StateWait | UserRequest | 331     | 8        | -          |             |             |         |
|         | LoaderLockSampler             | StateWait | UserRequest | 2       | 9        |            | 1,291,902   |             |         |
| 1896 7  | ZwWaitForWorkViaWorkerFactory | StateWait | WrQueue     | 127     | 9        | 38,063,849 | 7,136,187   | 0           |         |

## **Thread Controls**

#### Refresh

You can update the display manually by clicking the Refresh button. This is useful if you have disabled automatic updates via the the Update Interval control.

#### **Update Interval**

You can change how frequently the display is updated using the Update Interval control. The default is to update every one second.

#### Hide uninteresting threads

When this is selected, threads that are known to be Microsoft worker threads are hidden.

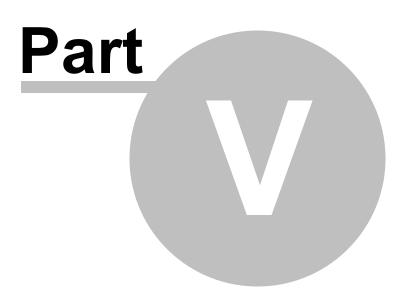

# 5 Process chooser dialog

The Attach to process dialog allows you to choose a user process, system process or service to attach to.

| Choose Pr<br>Attach |             | onitor Thread | s ?                                                       | ×    |
|---------------------|-------------|---------------|-----------------------------------------------------------|------|
| Syster              | m processes | Services      | ✓ User processes                                          | Name |
| ID                  | Arch        | Admin         | Process                                                   | A ^  |
| 4228                | x64         |               | C:\Program Files (x86)\Common Files\VMware\USB\vmware     |      |
| 8256                | x64         | 6             | C:\Program Files (x86)\Google\Update\1.3.36.122\GoogleCra | s    |
| 1608                | x64         |               | C:\Program Files (x86)\Microsoft\Edge\Application\msedge. | e    |
| 2196                | x64         |               | C:\Program Files (x86)\Microsoft\Edge\Application\msedge. | e    |
| 2848                | x64         |               | C:\Program Files (x86)\Microsoft\Edge\Application\msedge. | e    |
| 6288                | x64         |               | C:\Program Files (x86)\Microsoft\Edge\Application\msedge. | e    |
| 11968               | x64         |               | C:\Program Files (x86)\Microsoft\Edge\Application\msedge. | e    |
| 4976                | x64         | 6             | C:\Program Files\Advantage 11.0\Server\ADS.EXE            |      |
| 6020                | x64         |               | C:\Program Files\Google\Chrome\Application\chrome.exe     |      |
| 10196               | x64         |               | C:\Program Files\Google\Chrome\Application\chrome.exe     | ~    |

- System processes / Services / User processes > show either of system or services or user processes in the list, or both
- Full path > shows the full path to the process executable in the list
- **Image Name >** shows the short program name without path
- **Refresh** > update the list with currently running processes
- Attach > attach to the selected process and start collecting debug events

Clicking on the headers of the list will sort them by ID or by name using the full name or short name, depending on what's displayed.

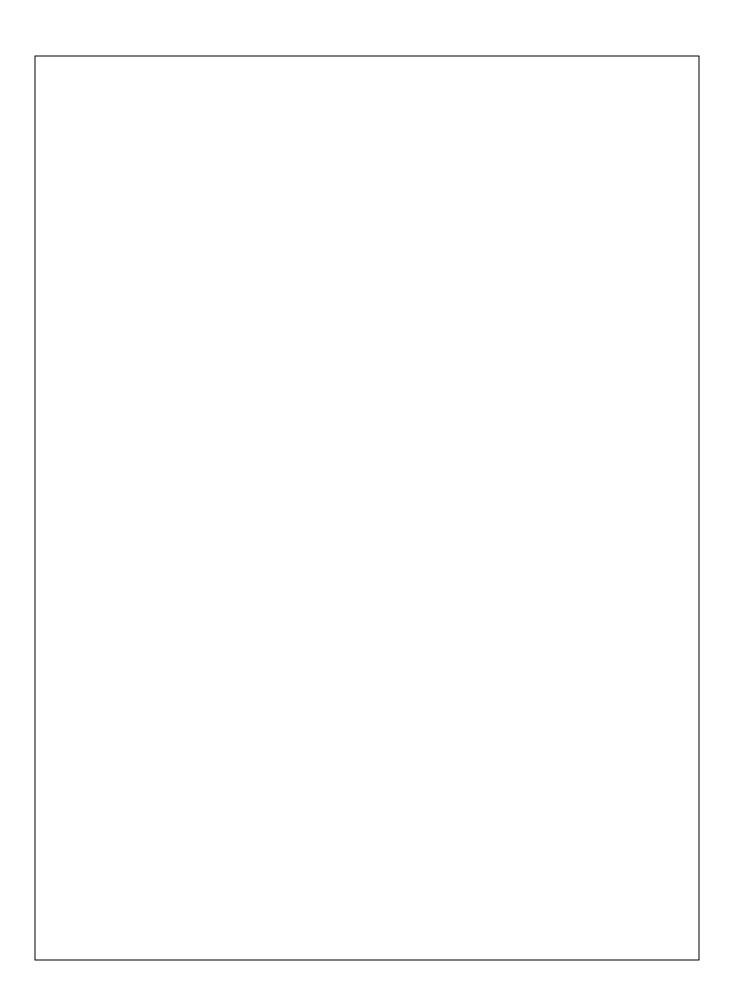